# How to make Batch Bill Payment via CIB

### For Maker

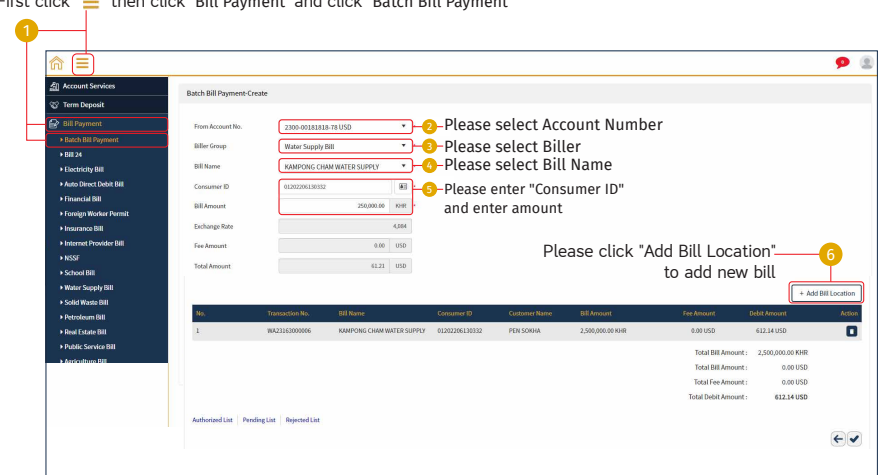

First click "=" then click "Bill Payment" and click "Batch Bill Payment"

#### For next bill

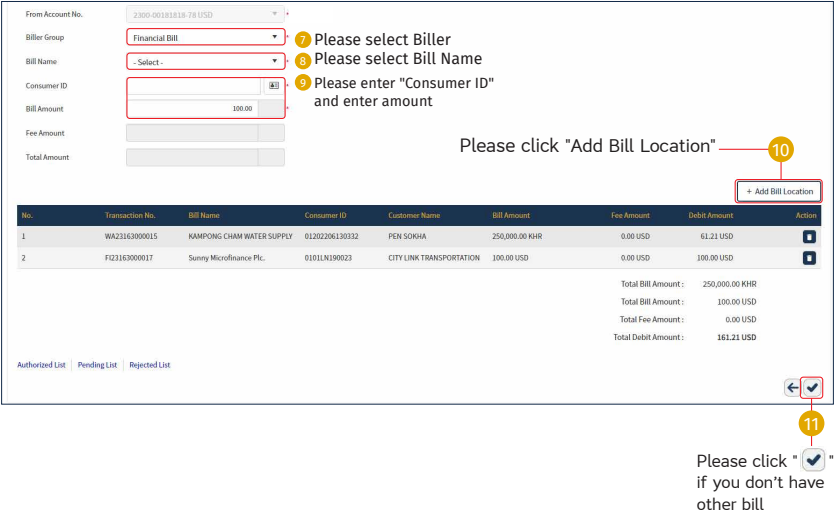

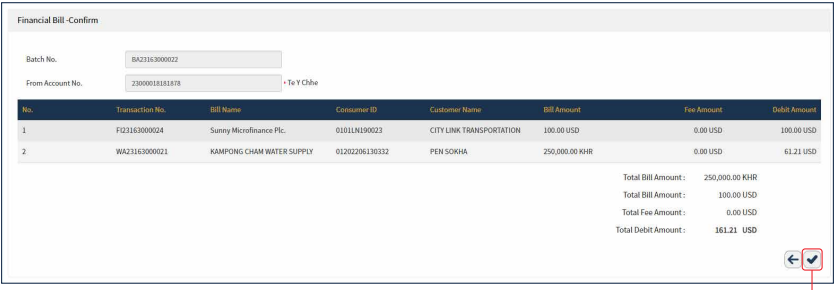

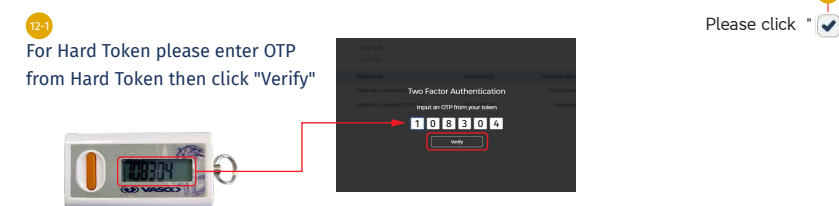

12

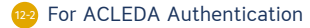

Please click on "Notification"

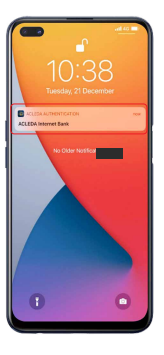

Please enter the PIN then Click "LOGIN" b

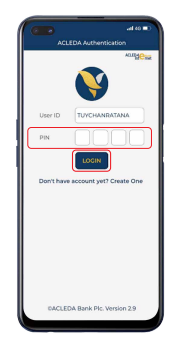

Please click "APPROVE"

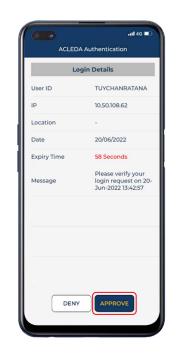

Please click "OK" d

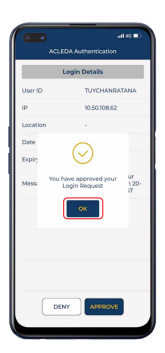

-4-

#### Your transaction is pending for authorization

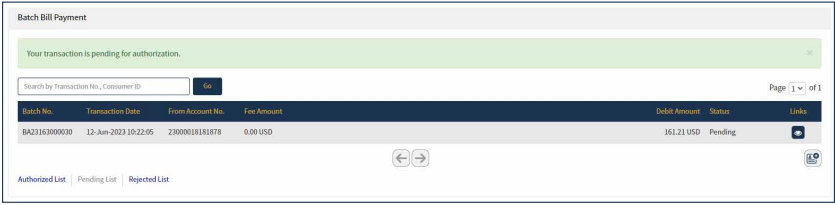

## For Checker

First click " $\equiv$ " then click "Bill Payment" and click "Batch Bill Payment"

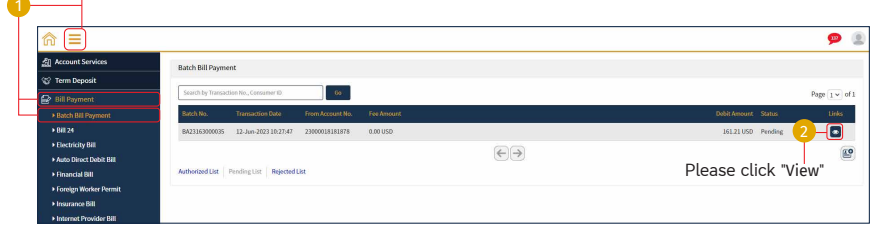

-5-

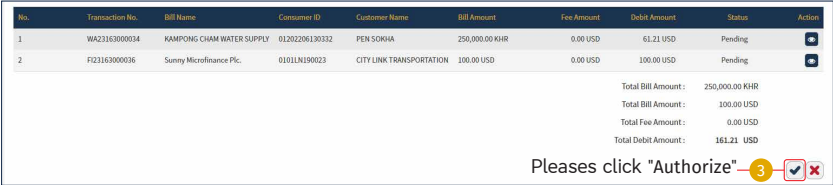

\*\*\*For Hard Token & ACLEDA Autiontication please follow page 3-4

Your transaction has been successfully authorized

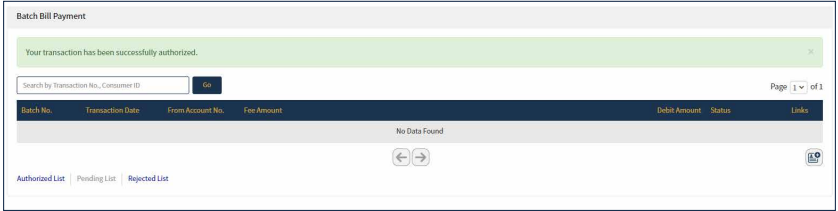